## **ATTENDANCE MENU**

- Dashboard
- Payroll Monitor

## $\blacktriangleright$  Employees

- **Employee Hours**
- Personal Information
- **Employee Exceptions**
- Schedules Þ.
- **Print Schedules**
- **Time Cards**  $\blacktriangleright$
- Print Time Card (cp)
- Print Time Card (pp)
- **Workgroup Hours**
- Period Totals (cp)
- Period Totals (pp)

Your menu is setup to make it easy for you to manage your system. There are menu items that are used on a daily basis and are intended to give you a quick overview of your employees. Throughout each of these different sections, you will notice that many of the items displayed will display an underline when the mouse cursor is placed over them. Clicking these items will allow you to drill down into more information regarding the item clicked.

Depending on your role in Attendance, you may not have each of these items in your menu. These menus are what we refer to as Profiles. There are generally different profiles for each level of user.

## DASHBOARD

The Dashboard displays general information broken down by day. Issues that should be addressed in the system are highlighted in red as *Critical Exceptions*, which would include things like missing punches.

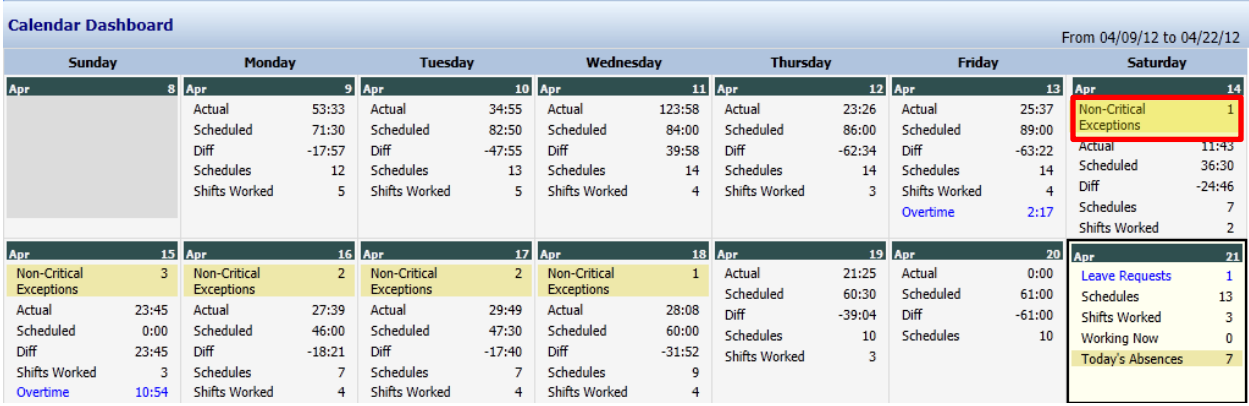

## PAYROLL MONITOR

The *Payroll Monitor* is designed to summarize and display crucial statistics relating to all employees. In a multiuser environment, supervisors can be monitored for accuracy and participation in their involvement with the payroll process. It is divided into three columns, Payroll, Scheduling, and H.R. The Payroll column displays information about the Previous and Current payroll periods. This information is vital to preparing your payroll data. It displays general numbers about your payroll as well as indicates any outstanding issues that would prevent you from closing payroll. The Scheduling column displays summary information about how your employees are scheduled for the current and following week. The H.R. column displays the number of employees currently active in the system as well as the number of employees in various status types.

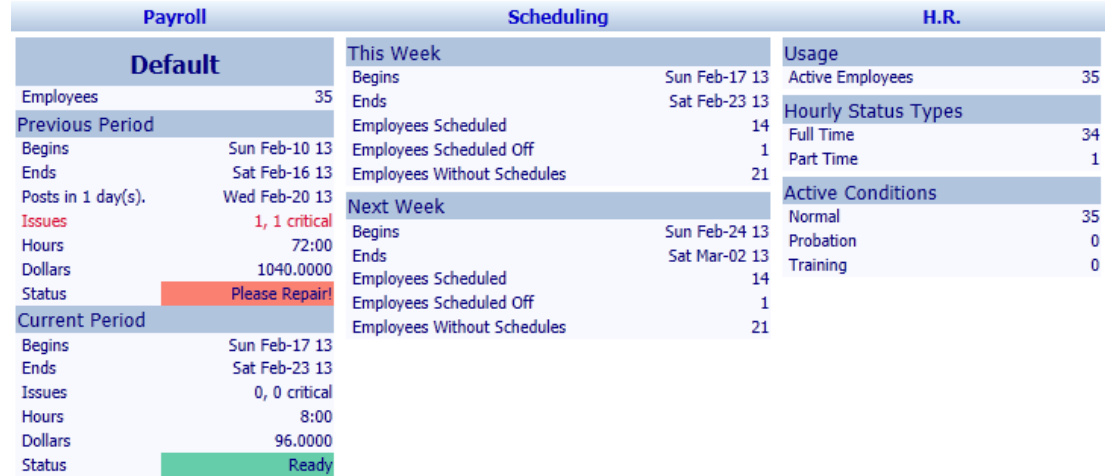

Clicking on Issues drills into that payroll that was due on Tue Feb 19<sup>th</sup>. It will show you a list of users with employees assigned to them that have issues impacting payroll. You can now see that user *Training HR User* still has issues that need to be resolved in order to close payroll. You will also see who was done with their edits on time and who was late (the gray bar represents your payroll deadline).

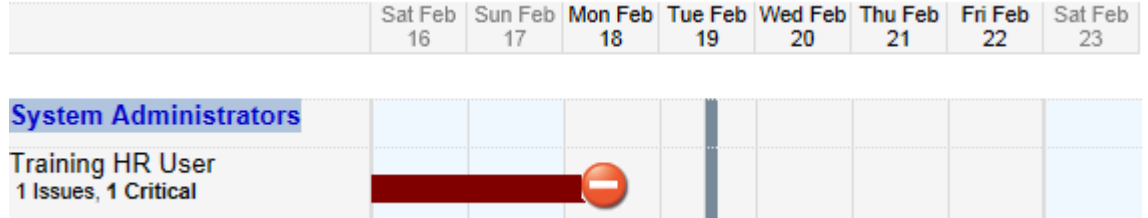

Clicking on the name of the user displays the employee's Time Cards that needs attention or review. Edits to the Time Card can be made on this screen.

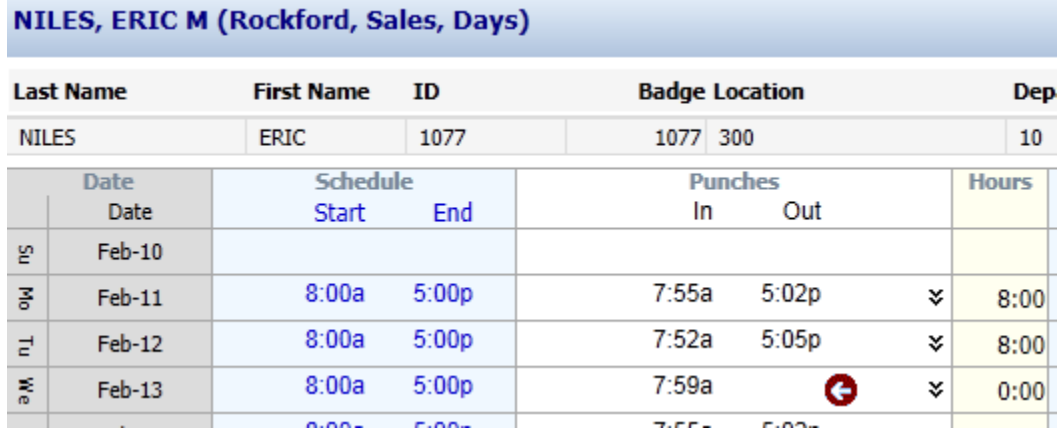

Once all issues have been addressed *Initiate Close Payroll* can proceed.

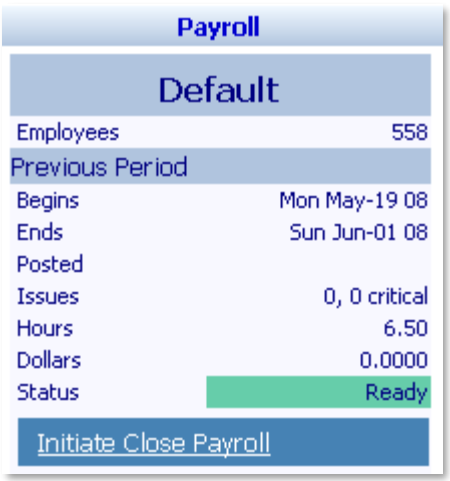

Further steps will be provided directly to Payroll staff.